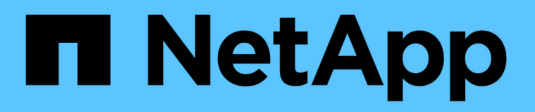

# **Gestire la cache SSD**

SANtricity 11.8 NetApp April 05, 2024

This PDF was generated from https://docs.netapp.com/it-it/e-series-santricity/sm-storage/how-ssd-cacheworks.html on April 05, 2024. Always check docs.netapp.com for the latest.

# **Sommario**

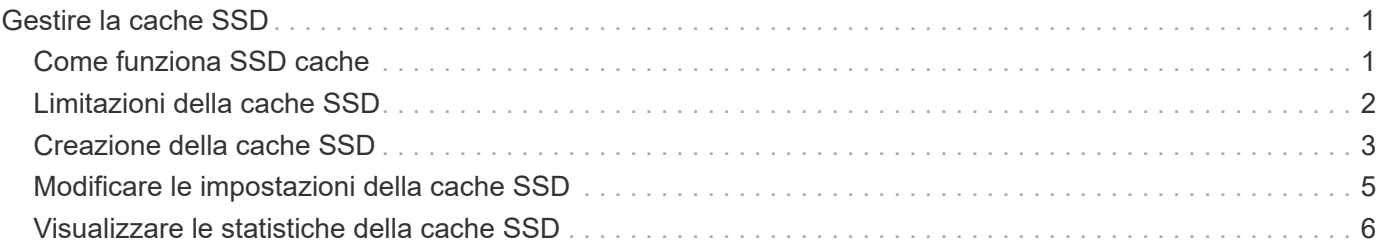

# <span id="page-2-0"></span>**Gestire la cache SSD**

# <span id="page-2-1"></span>**Come funziona SSD cache**

La funzionalità SSD cache è una soluzione basata su controller che memorizza nella cache i dati più utilizzati (dati "hot") su unità a stato solido (SSD) a bassa latenza per accelerare dinamicamente le prestazioni del sistema. La cache SSD viene utilizzata esclusivamente per le letture host.

### **Cache SSD rispetto alla cache primaria**

La cache SSD è una cache secondaria da utilizzare con la cache primaria nella DRAM (Dynamic Random-Access Memory) del controller.

La cache SSD funziona in modo diverso dalla cache primaria:

• Per la cache primaria, ogni operazione di i/o deve eseguire lo stage dei dati nella cache per eseguire l'operazione.

Nella cache primaria, i dati vengono memorizzati nella DRAM dopo la lettura da parte di un host.

• La cache SSD viene utilizzata solo se è utile inserire i dati nella cache per migliorare le prestazioni generali del sistema.

Nella cache SSD, i dati vengono copiati dai volumi e memorizzati su due volumi RAID interni (uno per controller) che vengono creati automaticamente quando si crea una cache SSD.

I volumi RAID interni vengono utilizzati per l'elaborazione della cache interna. Questi volumi non sono accessibili o visualizzati nell'interfaccia utente. Tuttavia, questi due volumi vengono conteggiati rispetto al numero totale di volumi consentiti nell'array di storage.

## **Come viene utilizzata la cache SSD**

Il caching intelligente inserisce i dati in un'unità a latenza inferiore, in modo che le risposte alle richieste future di tali dati possano avvenire molto più velocemente. Se un programma richiede dati che si trovano nella cache (chiamata "cache Hit"), l'unità a latenza inferiore può servire quella transazione. In caso contrario, si verifica un "cache miss" (errore cache) e l'accesso ai dati deve essere effettuato dal disco originale più lento. Man mano che si verificano più accessi alla cache, le performance complessive migliorano.

Quando un programma host accede ai dischi dell'array di storage, i dati vengono memorizzati nella cache SSD. Quando il programma host accede nuovamente agli stessi dati, questi vengono letti dalla cache SSD invece che dai dischi rigidi. I dati ad accesso comune vengono memorizzati nella cache SSD. L'accesso ai dischi rigidi avviene solo quando i dati non possono essere letti dalla cache SSD.

La cache SSD viene utilizzata solo quando è utile inserire i dati nella cache per migliorare le prestazioni generali del sistema.

Quando la CPU deve elaborare i dati di lettura, segue la procedura riportata di seguito:

- 1. Controllare la cache DRAM.
- 2. Se non viene trovato nella cache DRAM, controllare la cache SSD.

3. Se non viene trovato nella cache SSD, eseguire la configurazione dal disco rigido. Se i dati sono ritenuti utili per la cache, copiarli nella cache SSD.

### **Performance migliorate**

La copia dei dati più accessibili (hot spot) nella cache SSD consente un funzionamento più efficiente del disco rigido, una latenza ridotta e velocità di lettura e scrittura accelerate. L'utilizzo di SSD dalle performance elevate per la cache dei dati dai volumi HDD migliora le performance di i/o e i tempi di risposta.

Semplici meccanismi di i/o dei volumi vengono utilizzati per spostare i dati da e verso la cache SSD. Dopo che i dati sono stati memorizzati nella cache e memorizzati negli SSD, le successive letture di tali dati vengono eseguite sulla cache SSD, eliminando così la necessità di accedere al volume HDD.

## **SSD cache e la funzione Drive Security**

Per utilizzare la cache SSD su un volume che utilizza anche Drive Security (è abilitato per la protezione), le funzionalità di protezione del disco del volume e della cache SSD devono corrispondere. Se non corrispondono, il volume non sarà abilitato alla protezione.

### **Implementare la cache SSD**

Per implementare la cache SSD, procedere come segue:

- 1. Creare la cache SSD.
- 2. Associare la cache SSD ai volumi per i quali si desidera implementare il caching in lettura SSD.

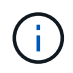

Qualsiasi volume assegnato per l'utilizzo della cache SSD di un controller non è idoneo per un trasferimento automatico del bilanciamento del carico.

# <span id="page-3-0"></span>**Limitazioni della cache SSD**

Scopri le restrizioni relative all'utilizzo della cache SSD sull'array di storage.

### **Restrizioni**

- Qualsiasi volume assegnato per l'utilizzo della cache SSD di un controller non è idoneo per un trasferimento automatico del bilanciamento del carico.
- Attualmente, è supportata una sola cache SSD per array di storage.
- La capacità massima di cache SSD utilizzabile su un array di storage è di 8 TB.
- La cache SSD non è supportata sulle immagini Snapshot.
- Se si importano o esportano volumi con cache SSD attivata o disattivata, i dati memorizzati nella cache non vengono importati o esportati.
- Non è possibile rimuovere l'ultimo disco in una cache SSD senza prima eliminare la cache SSD.

### **Restrizioni con Drive Security**

• È possibile attivare la sicurezza su SSD cache solo quando si crea la cache SSD. Non è possibile attivare la protezione in un secondo momento, come su un volume.

- Se si utilizzano dischi che supportano la sicurezza con dischi che non sono sicuri in SSD cache, non è possibile attivare Drive Security per questi dischi.
- I volumi abilitati per la sicurezza devono disporre di una cache SSD abilitata per la sicurezza.

# <span id="page-4-0"></span>**Creazione della cache SSD**

Per accelerare dinamicamente le performance del sistema, puoi utilizzare la funzione SSD cache per memorizzare nella cache i dati più utilizzati (dati "hot") su unità a stato solido (SSD) a latenza inferiore. La cache SSD viene utilizzata esclusivamente per le letture host.

### **Prima di iniziare**

L'array di storage deve contenere alcune unità SSD.

### **A proposito di questa attività**

Quando si crea una nuova cache SSD, è possibile utilizzare un disco singolo o più dischi. Poiché la cache di lettura si trova nell'array di storage, il caching viene condiviso tra tutte le applicazioni che utilizzano l'array di storage. Selezionare i volumi che si desidera memorizzare nella cache, quindi il caching viene automaticamente e dinamico.

Per creare una nuova cache SSD, seguire queste linee guida.

- È possibile attivare la sicurezza sulla cache SSD solo quando viene creata, non in un secondo momento.
- È supportata una sola cache SSD per array di storage.
- Se solo un volume ha la cache SSD attivata, l'intera cache SSD verrà assegnata al controller proprietario di quel volume.
- La capacità massima di cache SSD utilizzabile su un array di storage dipende dalla capacità della cache primaria del controller.
- La cache SSD non è supportata sulle immagini Snapshot.
- Se si importano o esportano volumi con cache SSD attivata o disattivata, i dati memorizzati nella cache non vengono importati o esportati.
- Qualsiasi volume assegnato per l'utilizzo della cache SSD di un controller non è idoneo per un trasferimento automatico del bilanciamento del carico.
- Se i volumi associati sono abilitati per la sicurezza, creare una cache SSD abilitata per la sicurezza.

#### **Fasi**

- 1. Selezionare **Storage › Pools & Volume Groups** (Storage[Pools & Volume Groups])
- 2. Fare clic sul **Create › SSD cache** (Crea[cache SSD]).

Viene visualizzata la finestra di dialogo Create SSD cache (Crea cache SSD).

- 3. Digitare un nome per la cache SSD.
- 4. Selezionare l'SSD cache Candidate che si desidera utilizzare in base alle seguenti caratteristiche.

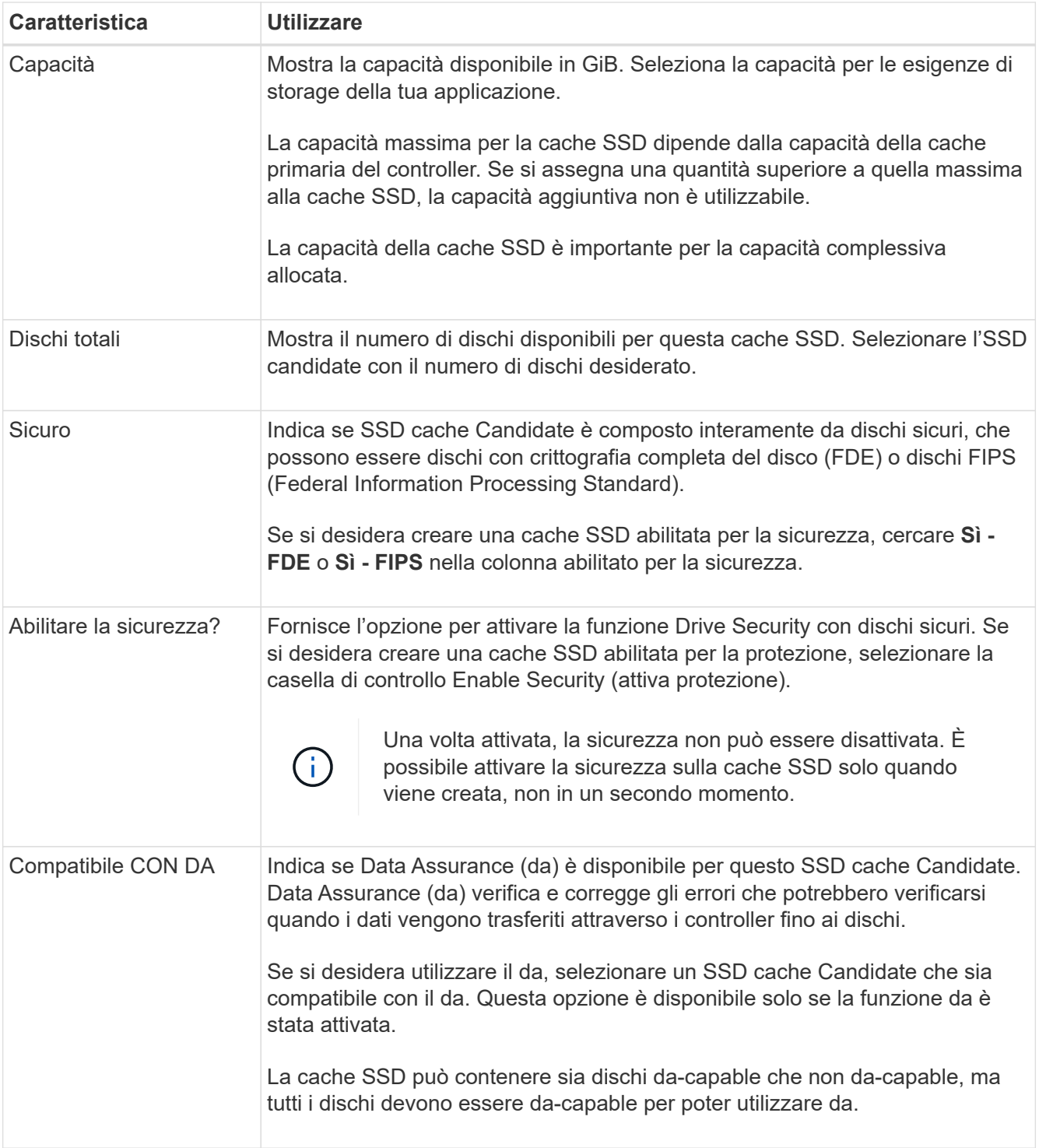

5. Associare la cache SSD ai volumi per i quali si desidera implementare il caching in lettura SSD. Per attivare immediatamente la cache SSD sui volumi compatibili, selezionare la casella di controllo **Enable SSD cache on existing compatible volumes that are mapped to hosts** (attiva cache SSD sui volumi compatibili esistenti mappati agli host).

I volumi sono compatibili se condividono le stesse funzionalità di Drive Security e da.

6. Fare clic su **Create** (Crea).

# <span id="page-6-0"></span>**Modificare le impostazioni della cache SSD**

È possibile modificare il nome della cache SSD e visualizzarne lo stato, la capacità massima e corrente, lo stato di Drive Security e Data Assurance e i volumi e i dischi associati.

### **Fasi**

- 1. Selezionare **Storage › Pools & Volume Groups** (Storage[Pools & Volume Groups])
- 2. Selezionare la cache SSD che si desidera modificare, quindi fare clic su **View/Edit Settings** (Visualizza/Modifica impostazioni).

Viene visualizzata la finestra di dialogo SSD cache Settings (Impostazioni cache SSD).

3. Rivedere o modificare le impostazioni della cache SSD in base alle esigenze.

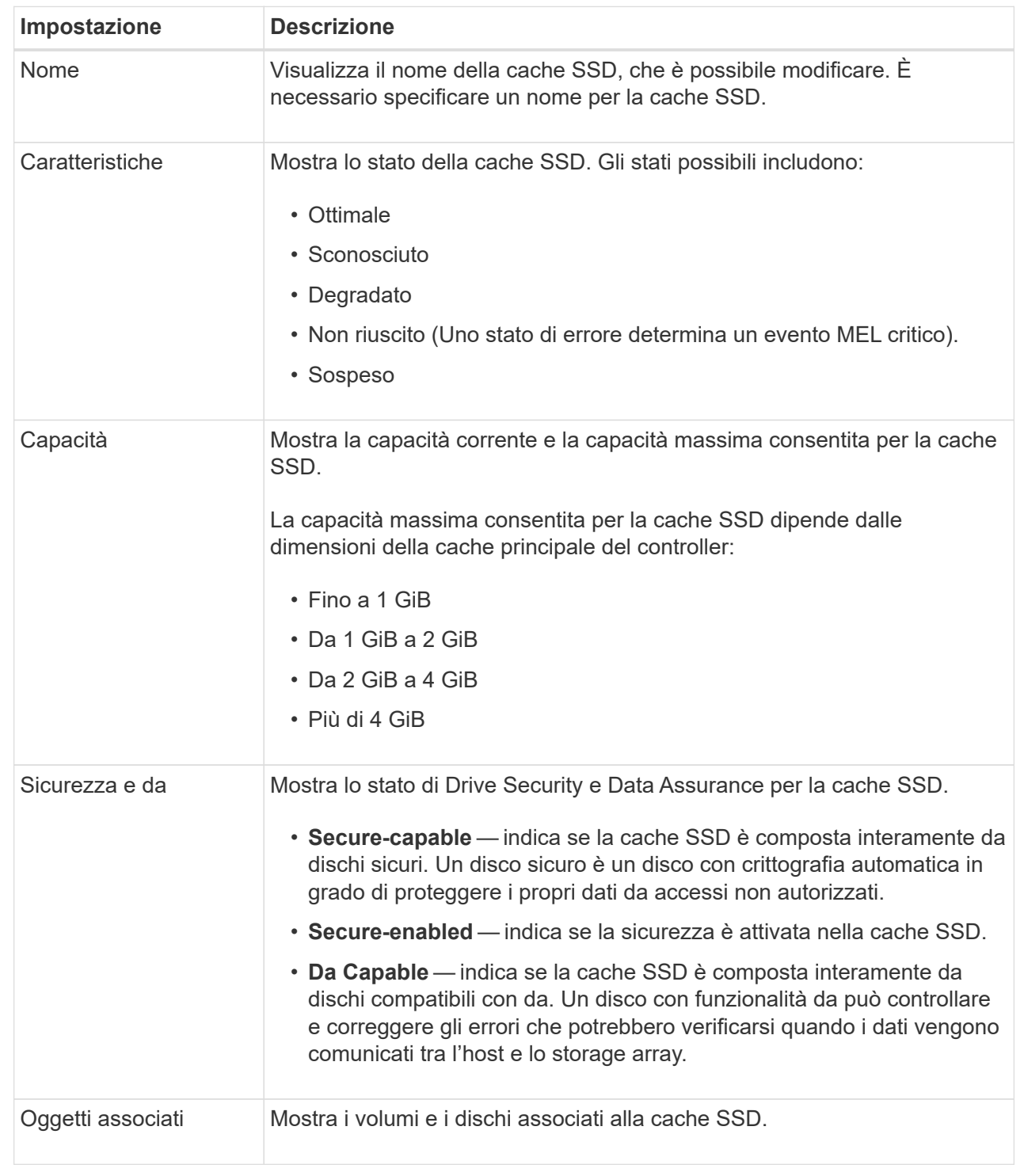

4. Fare clic su **Save** (Salva).

# <span id="page-7-0"></span>**Visualizzare le statistiche della cache SSD**

È possibile visualizzare le statistiche per la cache SSD, ad esempio letture, scritture, accessi alla cache, percentuale di allocazione della cache, e percentuale di utilizzo della cache.

Le statistiche nominali, che sono un sottoinsieme delle statistiche dettagliate, sono visualizzate nella finestra di dialogo View SSD cache Statistics (Visualizza statistiche cache SSD). È possibile visualizzare statistiche dettagliate per la cache SSD solo quando si esportano tutte le statistiche SSD in a. .csv file.

Durante la revisione e l'interpretazione delle statistiche, tenere presente che alcune interpretazioni derivano da una combinazione di statistiche.

#### **Fasi**

- 1. Selezionare **Storage › Pools & Volume Groups** (Storage[Pools & Volume Groups])
- 2. Selezionare la cache SSD per la quale si desidera visualizzare le statistiche, quindi fare clic su **More › View SSD cache statistics** (Visualizza statistiche cache SSD).

Viene visualizzata la finestra di dialogo View SSD cache Statistics (Visualizza statistiche cache SSD) che visualizza le statistiche nominali per la cache SSD selezionata.

#### **Dettagli del campo**

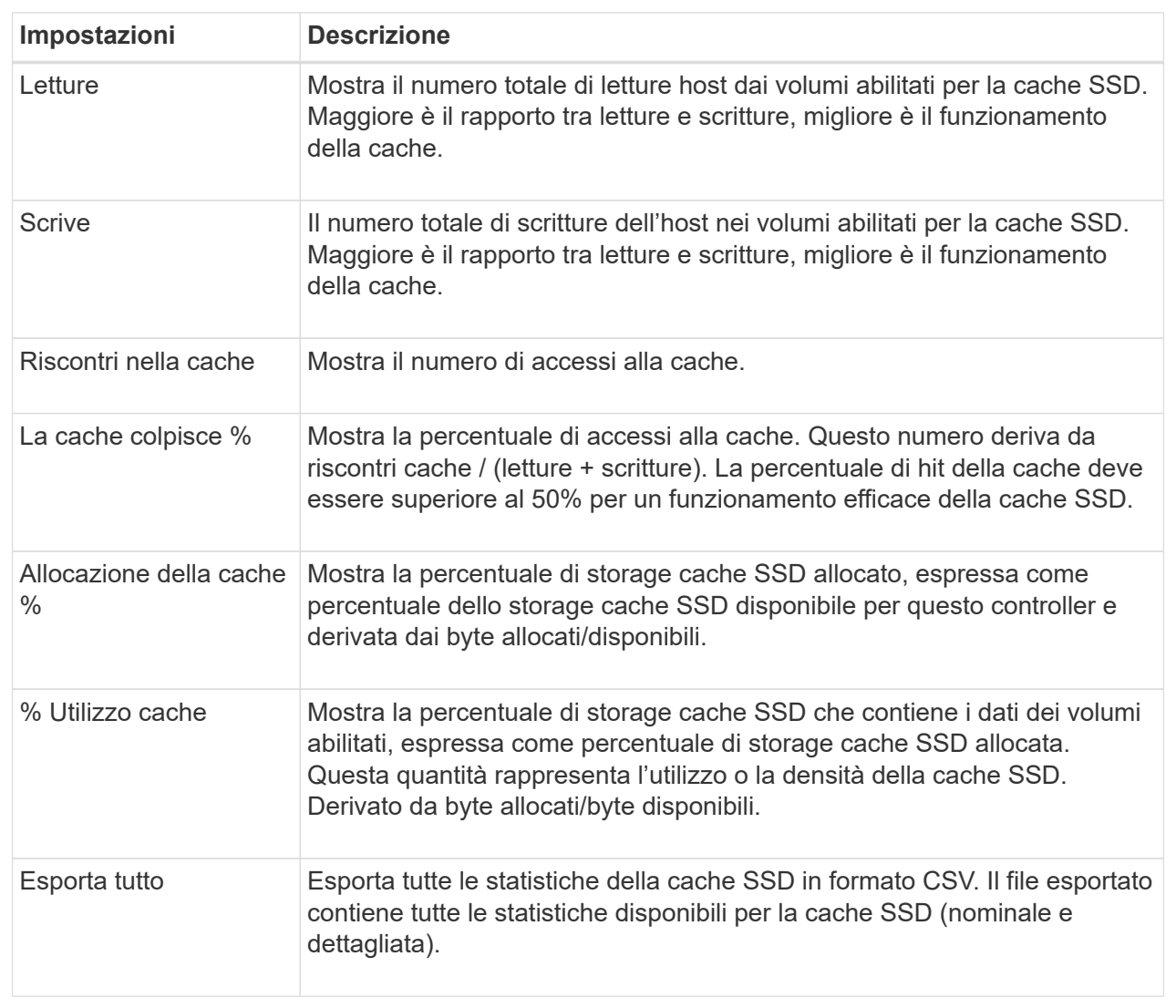

3. Fare clic su **Annulla** per chiudere la finestra di dialogo.

#### **Informazioni sul copyright**

Copyright © 2024 NetApp, Inc. Tutti i diritti riservati. Stampato negli Stati Uniti d'America. Nessuna porzione di questo documento soggetta a copyright può essere riprodotta in qualsiasi formato o mezzo (grafico, elettronico o meccanico, inclusi fotocopie, registrazione, nastri o storage in un sistema elettronico) senza previo consenso scritto da parte del detentore del copyright.

Il software derivato dal materiale sottoposto a copyright di NetApp è soggetto alla seguente licenza e dichiarazione di non responsabilità:

IL PRESENTE SOFTWARE VIENE FORNITO DA NETAPP "COSÌ COM'È" E SENZA QUALSIVOGLIA TIPO DI GARANZIA IMPLICITA O ESPRESSA FRA CUI, A TITOLO ESEMPLIFICATIVO E NON ESAUSTIVO, GARANZIE IMPLICITE DI COMMERCIABILITÀ E IDONEITÀ PER UNO SCOPO SPECIFICO, CHE VENGONO DECLINATE DAL PRESENTE DOCUMENTO. NETAPP NON VERRÀ CONSIDERATA RESPONSABILE IN ALCUN CASO PER QUALSIVOGLIA DANNO DIRETTO, INDIRETTO, ACCIDENTALE, SPECIALE, ESEMPLARE E CONSEQUENZIALE (COMPRESI, A TITOLO ESEMPLIFICATIVO E NON ESAUSTIVO, PROCUREMENT O SOSTITUZIONE DI MERCI O SERVIZI, IMPOSSIBILITÀ DI UTILIZZO O PERDITA DI DATI O PROFITTI OPPURE INTERRUZIONE DELL'ATTIVITÀ AZIENDALE) CAUSATO IN QUALSIVOGLIA MODO O IN RELAZIONE A QUALUNQUE TEORIA DI RESPONSABILITÀ, SIA ESSA CONTRATTUALE, RIGOROSA O DOVUTA A INSOLVENZA (COMPRESA LA NEGLIGENZA O ALTRO) INSORTA IN QUALSIASI MODO ATTRAVERSO L'UTILIZZO DEL PRESENTE SOFTWARE ANCHE IN PRESENZA DI UN PREAVVISO CIRCA L'EVENTUALITÀ DI QUESTO TIPO DI DANNI.

NetApp si riserva il diritto di modificare in qualsiasi momento qualunque prodotto descritto nel presente documento senza fornire alcun preavviso. NetApp non si assume alcuna responsabilità circa l'utilizzo dei prodotti o materiali descritti nel presente documento, con l'eccezione di quanto concordato espressamente e per iscritto da NetApp. L'utilizzo o l'acquisto del presente prodotto non comporta il rilascio di una licenza nell'ambito di un qualche diritto di brevetto, marchio commerciale o altro diritto di proprietà intellettuale di NetApp.

Il prodotto descritto in questa guida può essere protetto da uno o più brevetti degli Stati Uniti, esteri o in attesa di approvazione.

LEGENDA PER I DIRITTI SOTTOPOSTI A LIMITAZIONE: l'utilizzo, la duplicazione o la divulgazione da parte degli enti governativi sono soggetti alle limitazioni indicate nel sottoparagrafo (b)(3) della clausola Rights in Technical Data and Computer Software del DFARS 252.227-7013 (FEB 2014) e FAR 52.227-19 (DIC 2007).

I dati contenuti nel presente documento riguardano un articolo commerciale (secondo la definizione data in FAR 2.101) e sono di proprietà di NetApp, Inc. Tutti i dati tecnici e il software NetApp forniti secondo i termini del presente Contratto sono articoli aventi natura commerciale, sviluppati con finanziamenti esclusivamente privati. Il governo statunitense ha una licenza irrevocabile limitata, non esclusiva, non trasferibile, non cedibile, mondiale, per l'utilizzo dei Dati esclusivamente in connessione con e a supporto di un contratto governativo statunitense in base al quale i Dati sono distribuiti. Con la sola esclusione di quanto indicato nel presente documento, i Dati non possono essere utilizzati, divulgati, riprodotti, modificati, visualizzati o mostrati senza la previa approvazione scritta di NetApp, Inc. I diritti di licenza del governo degli Stati Uniti per il Dipartimento della Difesa sono limitati ai diritti identificati nella clausola DFARS 252.227-7015(b) (FEB 2014).

#### **Informazioni sul marchio commerciale**

NETAPP, il logo NETAPP e i marchi elencati alla pagina<http://www.netapp.com/TM> sono marchi di NetApp, Inc. Gli altri nomi di aziende e prodotti potrebbero essere marchi dei rispettivi proprietari.